# Set up a Connection in Basic Mode for Salesforce

Last Modified on 03/18/2024 10:22 am EDT

**Note**: Before you set up a Connection in Basic mode ensure that you don't use an older version of Exalate.

Connections in Basic mode have a set of **Sync Rules**, generated by Exalate. In Basic connections, you can only sync **cases**.

Note: You cannot modify Sync Rules in Basic Mode.

If you want to edit/delete Sync Rules, you can upgrade the connection to Visual Mode or Script Mode.

## Initiate a Connection in Basic Mode from Salesforce

**Note:** It doesn't matter which side you start initiating the Connection from. The Exalate UI remains the same.

1. Navigate to the **Connections** tab in the Exalate console.

| 4  | exalate               | e Connections                                                                                |
|----|-----------------------|----------------------------------------------------------------------------------------------|
| 0  | example.exalate.net   | Connection defines synchronization behavior, including Initiate connection Accept invitation |
| →  | Getting Started       |                                                                                              |
| 0  | General Settings      |                                                                                              |
| 0  | Connections           |                                                                                              |
| Q  | Entity Sync status    |                                                                                              |
| 0  | Triggers              |                                                                                              |
| 8  | Errors                | You do not have any connection defined yet.                                                  |
| le | Exalate Notifications | Create a new connection                                                                      |
| Ø  | License Details       |                                                                                              |
| 0  | Bulk Connect          | Documentation EULA Support Report a bug                                                      |
| := | Sync Queue            | Powered by Exalate v. 5.4.9 (Core v. 5.4.9)                                                  |
| Ť  | Clean-up Tools        |                                                                                              |

#### Click Connections.

2. Click Initiate connection.

| Connections                                                                                             |                     |                   |   |
|----------------------------------------------------------------------------------------------------|---------------------|-------------------|---|
| Connection defines synchronization behavior, including communication details, sync rules,<br>and scope. | Initiate connection | Accept invitation | c |
|                                                                                                    |                     |                   |   |

#### 3. Enter the **Destination Instance URL**.

The **Destination Instance URL** is the link to the instance you want to set up a connection with. You can directly enter the link of that instance or the **Exalate URL** from the **General Settings** tab in the Exalate admin panel.

Note: If you enter the URL of your own instance here, Exalate determines it's a local connection between 2 projects within your instance.

Exalate suggests available Configuration Modes based on the destination instance.

4. Select **Basic**.

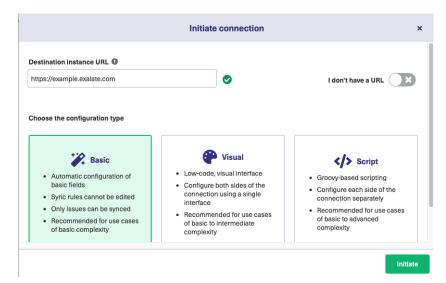

5. Click Next.

6. Confirm if you have admin access to the destination instance.

Further steps are different if you have or don't have admin access to the destination instance.

• Select **Yes, I have admin access** if you have admin access to the destination instance. You are redirected to the destination instance to establish a connection.

 Select No, I don't have admin access if you don't have admin access to the destination instance. You generate an invitation for the destination instance admin so they could establish a connection on their end.

| Initiate co                                                                      | onnection                                                                                                    | ,  |
|----------------------------------------------------------------------------------|----------------------------------------------------------------------------------------------------|----|
| Do you have admin access to the destination instance?                            |                                                                                                    |    |
| • You will be redirected to the destination instance to establish the connection | <ul> <li>No, I don't have admin access</li> <li>You will generate an invitation and send it to the destination instance admin to establish the connection</li> </ul> |    |
|                                                                                  |                                                                                                    |    |
|                                                                                  |                                                                                                    |    |
| Previous                                                                         | Initia                                                                                                    | te |

### Steps for: Yes, I have Admin Access

Click Yes, I have admin access & Initiate the connection.

**Note**: You will be required to verify access on the destination instance. After that, complete the following steps on the destination instance.

7. Select the project or repository where you want to sync entities.

**Note**: Selecting the project or repository is not applicable to all platforms. In this case, the Connection is established after the previous step.

|                                                                                   | Accept invitation                                                                                                    |
|-----------------------------------------------------------------------------------|----------------------------------------------------------------------------------------------------|
| Select a project for the incoming                                                 | g sync                                                                                                    |
|                                                                                   | c mode connection, Exalate will be able to sync basic issue fields. The sync rules cannot l<br>g issue data: summary, description, comments, and attachments. |
| Issue types are mirrored. This means t<br>issue type is not included in the basic | that tasks will be synced as tasks, bugs as bugs, and improvements as improvements. If an<br>set, it will be synced as a task.                                |
|                                                                                   |                                                                                                    |
|                                                                                   | want to create entities, received from the other side.*                                                                                                    |
| Please select the project where you                                               | want to create entities, received from the other side.*                                                                                                    |
| Please select the project where you                                               | want to create entities, received from the other side.*                                                                                                    |
| Please select the project where you                                               | want to create entities, received from the other side.*                                                                                                    |

#### 8. Click **Confirm**.

The Connection has been set up.

| Exalate                                                                  |         |
|--------------------------------------------------------------------------|---------|
|                                                                          |         |
| Connection established successfully 🗸                                    |         |
| Sync your first issue to see how it works.                               |         |
|                                                                          |         |
|                                                                          |         |
|                                                                          |         |
| Please enter an issue key from the project <b>Test (TEST)</b> to proceed |         |
| Please enter an issue key from the project <b>Test (TEST)</b> to proceed |         |
|                                                                          |         |
|                                                                          |         |
|                                                                          |         |
|                                                                          | Exalate |

### Steps for: No, I don't have Admin Access

Click No, I have admin access & Initiate the connection.

### 7. Click Copy invitation code.

You can send the invitation code to the destination instance admin.

| Initiate connection                                                                                                    | ×    |
|----------------------------------------------------------------------------------------------------|------|
| On the "company B" side, you (or their application administrator) need to Accept the<br>Invitation.<br>Use the following invitation code:<br>Copy invitation code |      |
|                                                                                                    | Done |

### 8. Click Done.

**Note**: Complete the following steps on the destination instance:

9. Click on **Accept Invitation** under the **Connections** tab in the Exalate Admin Console in the destination instance and Paste the invitation code.

#### Accept Invitation

#### Please paste the invitation code, received from your partner

Enter the invitation code

eyJpbnZpdGF0aW9uU2VjcmV0ljoiNUI2SnpGckZHZGhqZINrVGIQb1NKN3pablpOcIV3MWUILCJpbnZpdGVkSW5zdGFuY2VVaWQiO iJmMDVwYmE2Yy0xNTg6LT0xNDUYTK2MS03MGIzNWUyMJgzZjOILCJubZRISW5mbyl6eyJuYW1IljoibmFib28ILCJiYXNIVXJsIjoiaH R0cHM6Ly9qY2xdWRub2RILWxzZYtb3Zei14c250LXFicmEuZXhhbGF0ZS5jbG912CIsImiz3VIVHJhY2tlcIVybCl6Imh0dHB20i8v bmFib28uYXRsYXNzaWFuLm6IdCIsIm5vZGVUeXBIIjoiSkISQV9DTE9VRCIsImizc3VIVHJhY2tlcIZIcnNpb24iOiI3LjAuMCIsIm5vZGVB cHBWZXJzaW9uljoiNy4wLjAiLCJub2RIVmVyo2lvbiiBiJUuMy4zIiwiZXhhbGF0ZVBsdWdpbIZIcnNpb24iOiI1LJMUMVjsIm1pbk11YK9ia mVjdHNWZXJzaW9uljoiM34yLjAiLCJub2RIVmVyo2lvbiiBiJUuMy4zIiwiZXhbGF0ZVBsdWdpbIZIcnNpb24iOiI1LJMUMVjsIm1pbk11YK9ia b24iOiI1LJMuNVjsClvbiiBiJUuMi4wliwicG9sbE9ubHkiOmZhbHNILCJI6GFDb21wVmVyc2lvbiiBiJUuMy40liwicm53RXhhQ29tcF2IcnNp b24iOiI1LJMuNCIsImIuc3RhbmNIVWIkIjoiODdiZWE2MWIYTk2Mi00YjdiLW11NzUt2JE5MDRiOGU0ZDA3liwiZWRpdG9yJjp7ImFkb WiuUHJhbZZVcmxUZW1wbGF0ZSIBInh0dHBzOi8vbmFib28uYXRsVXIx2WVubr5ddSvbz3pbJ9ZWRpcmVjdENvdWS0XHUwMD NkMvx1MDAyNmRic3QtdXJsXHUwMDNkaHR0cHMIM0EIMkYIMkZuYWyby5hdGxhc3NpYW4ubmV01TJGCGx1Z2IucyUyRnNIcn...

|  |  | Next |
|--|--|------|
|  |  |      |
|  |  |      |

#### 10. Click Next.

11. Select the project where you want to sync issues.

| cting the project is not applicable to all platforms. In this case, after the previous step.                                                                                                    | the Connection is |  |
|----------------------------------------------------------------------------------------------------|-------------------|--|
| Accept invitation                                                                                                    | ×                 |  |
| Select a project for the incoming sync<br>After accepting an invitation for a Basic mode connection, Exalate will be able to sync basic issue fields. The sync rule<br>updated. Exalate will sync the following issue data: summary, description, comments, and attachments.<br>Issue types are mirrored. This means that tasks will be synced as tasks, bugs as bugs, and improvements as improven<br>issue type is not included in the basic set, it will be synced as a task. |                   |  |
| Please select the project where you want to create entities, received from the other side.* Select Project                                                                                                    |                   |  |
| Previous                                                                                                    | Confirm           |  |

#### 12. Click Confirm.

The Connection has been set up.

×

| Exalate                                                                  | ×                                                                                         |
|--------------------------------------------------------------------------|-------------------------------------------------------------------------------------------|
|                                                                          |                                                                                           |
| Connection established successfully 🗸                                    |                                                                                           |
| Sync your first issue to see how it works.                               |                                                                                           |
|                                                                          |                                                                                           |
| Please enter an issue key from the project <b>Test (TEST)</b> to proceed |                                                                                           |
| TEST-1                                                                   |                                                                                           |
|                                                                          |                                                                                           |
|                                                                          |                                                                                           |
|                                                                          |                                                                                           |
|                                                                          | <b>Connection established successfully </b><br>Sync your first issue to see how it works. |

# Start Synchronizing

You can sync your first entity in Exalate to see how it works: enter the entity URN on the previous screen and click **Exalate**.

| Exalate                                                                    | × |
|----------------------------------------------------------------------------|---|
|                                                                            |   |
| Connection established successfully 🗸                                      |   |
| Sync your first issue to see how it works.                                 |   |
|                                                                            |   |
|                                                                            |   |
| Please enter an issue key from the project <b>Company (COM)</b> to proceed |   |
| TEST-1                                                                     |   |
|                                                                            |   |
|                                                                            |   |
|                                                                            |   |
|                                                                            |   |

When syncing your first entity, you see the status of your sync. The links to both entities are displayed at the bottom as shown below. You can open them up to see more details.

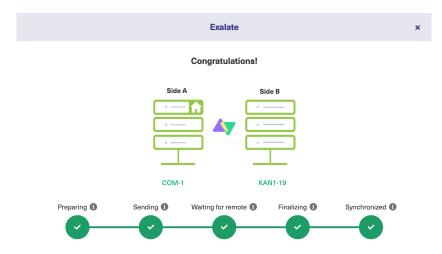

## What's Next?

Next, you can choose to

- sit back and relax while the sync works!
- Manually synchronize entities.
- Connect an entity.
- Sync entities in bulk.
- Create a trigger.

 

 NTHIS PAGE Product

 Atibitatela Connection in Basic Mode from Salesforce

 Release History Construing Start Synchronizing Glossary Construint

 VM Researce

 XM Researce

 Resources

 Academy Construint

 Blog Construint

 YouTube Channel Construint

 Ebooks Construint

 Join our Community Construint

 Yisit our Service Desk Construint

 Find a Partner Construint